## CHRIS Self Service

## How to Create an Appraisal (Mid-Year, Interim and Annual)

## Introduction

The current version of the CHRIS APPAS module has been built using Oracle Selfservice technology. After a performance plan has been built it resides permanently in the Build Performance Plan module. The performance plan can be updated and altered throughout the rating cycle. At the time a supervisor wants to conduct an appraisal either, the mid-year, an interim or an annual appraisal, they will initiate this action from the Build Performance Plan function. When they initiate the action the application will take a snap shot of the plan information and create an appraisal in the Appraisals (APPAS) function. The supervisor can rate the employee and document their progress in Appraisals (APPAS) but they can not update the plan information. It is important that the supervisor review the plan data before they initiate the appraisal. Although the plan information can be changed in Build Performance plan it will not update an appraisal after it has been initiated. Unlike previous version you can create separate appraisals – mid-year, interim and annual from the same performance plan.

## **Guide Contents**

This guide provides instructions on how to create an appraisal including the midyear, interim and annual.

## How to Create an Appraisal

#### Step 1

If you are a manager select GSA Manager Self-Service from the menu and then click on Build Performance Plan (APPAS) in the right hand column.

All other users select GSA Build Performance Plan and click on Build Performance Plan (APPAS) in the right hand column.

Navigator

| GSA HR Professional Self-Service       GSA Manager Performance Plan         GSA Manager Self-Service       Manager View         Build Performance Plan       Build Performance Plan (APPAS)         Appraisals (APPAS)       Awards         Change Password and Accessibility       Inbox         Help       Build Performance Plan User Guide         Appraisal (APPAS) User Guide       Awards |                                                                                       | (Edit Navigator)                                                                                                    |
|----------------------------------------------------------------------------------------------------|---------------------------------------------------------------------------------------|----------------------------------------------------------------------------------------------------|
|                                                                                                    | GSA Manager Performance Plan<br>GSA Manager Self-Service<br>GSA Personal Self-Service | Manager View Build Performance Plan (APPAS) Appraisals (APPAS) Change Password and Accessibility Change Password and Accessibility Inbox Help Build Performance Plan User Guide Appraisal (APPAS) User Guide |

Copyright 2000-2005 Oracle Corporation. All rights reserved.

Home | Logout | Help

**Important:** The Internet Explorer or Netscape Back State button **SHOULD NOT** be used in this system to navigate between pages. Using the button will cause the system to not function properly.

## Step 2

The Plan Information screen appears and provides two options for searching for an employee's existing performance plan by name.

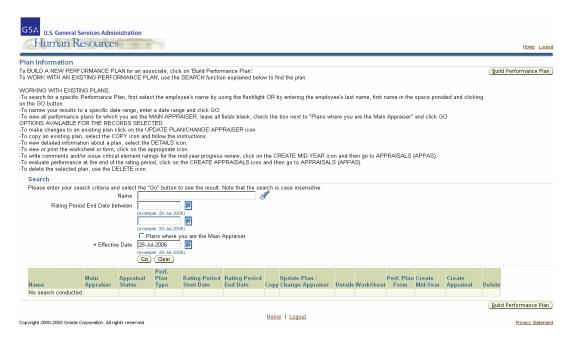

You can enter the employee's last name in the Name field and hit the tab key or click on

the Flashlight icon

| Search                                     |                                                                                 |
|--------------------------------------------|---------------------------------------------------------------------------------|
| Please enter your search criteria and sele | ct the "Go" button to see the result. Note that the search is case insensitive. |
| Name                                       |                                                                                 |
| Rating Period End Date between             |                                                                                 |
|                                            | (example: 25-Jun-2006)                                                          |
|                                            |                                                                                 |
|                                            | (example: 25-Jun-2006)                                                          |
|                                            | □ Plans where you are the Main ∄ppraiser                                        |
| ★ Effective Date                           | 10-Jul-2006                                                                     |
|                                            | (example: 25-Jun-2006)                                                          |
|                                            | (Go) (Clear)                                                                    |

This will take you to the Search and Select: Name screen. Identify the correct employee and click on the Quick Select icon. This will populate the Name field on the Plan Information screen.

|        |              | •       | Ildown list and enter a value | in the text field, then select the "Go" but | ancel) (Select          |
|--------|--------------|---------|-------------------------------|---------------------------------------------|-------------------------|
| Result | s            |         |                               | ⊗ Previous 1-10                             | ▼ Next 10 0             |
| Select | Quick Select | Name    | Organization                  | Position                                    | Grade                   |
| 0      | <b></b>      | Wright, | 4FB-1                         | Property Disposal Specialist                | GS-12                   |
| 0      | <br>•        | Wright, | сх                            | Human Resources Specialist                  | GS-13                   |
| 0      | <br>•        | Wright, | 3FL-B                         | Materials Handler                           | WG-06                   |
| 0      | <br>•        | Wright, | 4PM-FT                        | Building Management Specialist              | GS-11                   |
| 0      | <br>1        | Wright, | 3PPDG                         | Realty Services Manager                     | GS-13                   |
| 0      |              | Wright, | FBPS                          | Property Marketing Specialist               | GS-13                   |
| 0      | <br>1        | Wright, | 9PFB                          | Building Manager                            | GS-14                   |
| 0      |              | Wright, | 7FF-04                        | Transportation Opns Offcr(Motor)            | GS-13                   |
| 0      |              | Wright, | ЗРА                           | Management Assistant (OA)                   | GS-06                   |
| 0      |              | Wright, | 10PZ1                         | Realty Assistant                            | GS-08                   |
|        |              |         |                               | S Previous 1-10                             | ▼ <u>Next 10</u> 0      |
|        |              |         |                               | <u>C</u>                                    | ance <u>l</u> ) (Select |

To narrow your results to a specific date range, enter a starting and ending value in the Rating Period End Date fields. Click on the Go button.

| Rating Period End Date between |                        |
|--------------------------------|------------------------|
|                                | (example: 25-Jun-2006) |
|                                |                        |
|                                | (example: 25-Jun-2006) |

To limit your search to performance plans where you are the main appraiser, click on the "Plans where you are main appraiser" box and click on the go button.

# Plans where you are the Main Appraiser.

Based upon the criteria that you have entered the Main Plan Information screen will populate with Performance Plans.

Step 3

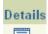

Create Mid-Year

First verify the plan information by clicking on the Details icon for the selected employee. When you have finished reviewing the plan click on the Back button to return to the Main Plan Information screen.

| Name    | Main Appraiser | Appraisal |        | Rating Period<br>Start Date |             | Update Plan /<br>Change<br>Appraiser | Details | WorkSheet | Perf.<br>Plan<br>Form | Create<br>Mid-Year | Create<br>Appraisal | Delete |
|---------|----------------|-----------|--------|-----------------------------|-------------|--------------------------------------|---------|-----------|-----------------------|--------------------|---------------------|--------|
| Wright, | Brantl         | Saved     | Annual | 01-Oct-2005                 | 30-Sep-2006 | Ø                                    | Γοα     |           | F.A.                  | *                  | Ē.                  | Î      |
| Wright, | Clark,         | Completed | Annual | 01-Oct-2004                 | 30-Sep-2005 | Ø                                    | Ξα      | ₩_        | =,                    | ***                | E.                  | Î      |

#### Step 4

To create a Mid-Year Appraisal click on the Create Mid-Year icon the Create

Appraisal icon for the selected employee. You will get a confirmation screen verifying that you want to create the appraisal. Click on the yes yet button.

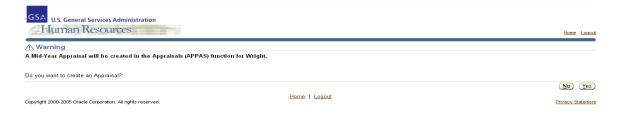

# Step 5

Click on <u>Home</u> to return to the CHRIS navigator page.

## Step 6

Click on Appraisals (APPAS) in the right hand column to go to the appraisals function.

Navigator

|                                                                                                    | Edit Navigator                                                                                                    |
|----------------------------------------------------------------------------------------------------|----------------------------------------------------------------------------------------------------|
| GSA HR Professional Self-Service<br>GSA Manager Performance Plan<br>GSA Manager Self-Service<br>GSA Personal Self-Service | GSA Manager Self-Service<br>Manager View<br>Build Performance Plan (APPAS)<br>Appraisals (APPAS)<br>Awards<br>Change Password and Accessibility<br>Inbox<br>Help<br>Build Performance Plan User Guide<br>Appraisal (APPAS) User Guide<br>Award (APRS) User Guide |
|                                                                                                    |                                                                                                    |

Copyright 2000-2005 Oracle Corporation. All rights reserved.

<u>Home | Logout | Help</u>

This will take you to the main appraisals screen. Appraisals that have been generated from Build Performance Plan and that have not yet been completed will be listed in the Appraisals in Progress section at the top half of your screen. Completed Appraisals are displayed on the lower half of the page. Verify the Appraisals Rating Period Start and End Dates and the Appraisal Type before beginning.

| ppraisals<br>nitiator                                                | in Progress<br>Employee                                   | Appraisal Date                                                                                                    | Rating Period Start Date                                               | Rating Period End Date 🗸                                                     | Status                                    | Appraisal Type                   | View Detaile         | Update/Appraise                       | Demes  |
|----------------------------------------------------------------------|-----------------------------------------------------------|----------------------------------------------------------------------------------------------------|------------------------------------------------------------------------|------------------------------------------------------------------------------|-------------------------------------------|----------------------------------|----------------------|---------------------------------------|--------|
| luber,                                                               | Stup                                                      |                                                                                                    | 01-Oct-2006                                                            | 30-Sep-2007                                                                  | Planned                                   | Annual                           |                      | opuate/Appraise                       | Î      |
| uber,                                                                | Gelb                                                      | 15-Jun-2006                                                                                                    | 01-Oct-2005                                                            | 30-Sep-2006                                                                  | Pending Approval                          | Annual                           |                      | l l l l l l l l l l l l l l l l l l l |        |
| uber,                                                                | Payn                                                      | 15-Nov-2006                                                                                                    | 01-Oct-2005                                                            | 30-Sep-2006                                                                  | Ongoing                                   | Mid-Year                         |                      |                                       | Î      |
| uber,                                                                | Woot                                                      | 28-Jul-2006                                                                                                    | 01-Oct-2005                                                            | 30-Sep-2006                                                                  | Planned                                   | Annual                           |                      |                                       | Î      |
| luber,                                                               | Wrig                                                      | 15-Nov-2006                                                                                                    | 01-Oct-2005                                                            | 30-Sep-2006                                                                  | Ongoing                                   | Mid-Year                         |                      |                                       | Î      |
|                                                                      | Employe                                                   | e Name<br>Last Name, Title F<br>sal Date<br>(example: 28-Jul-<br>art Date                                         | -2006)                                                                 | the search is case insensitive.                                              |                                           |                                  |                      |                                       |        |
|                                                                      | Employe<br>Apprais<br>Rating Period St<br>Rating Period E | e Name<br>Last Name, Title F<br>sal Date<br>(example: 28-Jul-<br>art Date                                         | First Name<br>2006)                                                    | the search is case insensitive.                                              |                                           |                                  |                      |                                       |        |
| mployee                                                              | Employe<br>Apprais<br>Rating Period St<br>Rating Period E | e Name Last Name, TEle F<br>sal Date (example: 28-Jul-<br>art Date )<br>nd Date )<br>sal Type (Ce )<br>Ge ) Clear | First Nome                                                             | j Period End Date ⊽                                                          | Appraisal I                               |                                  | praisal Type         | View D                                | etails |
| mployee                                                              | Employe<br>Apprais<br>Rating Period St<br>Rating Period E | e Name Lost Name, Title F<br>sal Date (example: 28-Jul-<br>art Date )<br>sal Type Co (Clear                       | First Name<br>2005)<br>Date Ratin<br>30-Se                             | j Period End Date ∀<br>∋-2006                                                | 15-Jun-2008                               | Anr                              |                      | View D                                |        |
| mployee<br>/right<br>anarc                                           | Employe<br>Apprais<br>Rating Period St<br>Rating Period E | e Name Last Name, Têle f<br>Sal Date (example: 28-34-<br>art Date Geo Geo Geo Geo Geo Geo Geo Geo Geo Ge          | First Name<br>2006)<br>Date Ratin<br>30-Se<br>30-Se                    | y Period End Date ♡<br>5-2006<br>5-2005                                      | 15-Jun-2008<br>08-Nov-2005                | i Anr                            | nual                 |                                       |        |
| mployee<br>/right<br>anarc                                           | Employe<br>Apprais<br>Rating Period St<br>Rating Period E | e Name                                                                                                    | First Name<br>2005)<br>Date Ratin<br>30-Se<br>30-Se<br>30-Se           | 1 Period End Date ♡<br>>2006<br>>-2005<br>>-2005                             | 15-Jun-2008<br>08-Nov-2005<br>09-Nov-2005 | i Anr<br>i Anr<br>i Anr          | nual                 |                                       |        |
| mployee<br>/right<br>anarc<br>aige,                                  | Employe<br>Apprais<br>Rating Period St<br>Rating Period E | e Name Last Name, Têle f<br>Sal Date (example: 28-34-<br>art Date Geo Geo Geo Geo Geo Geo Geo Geo Geo Ge          | First Name<br>2006)<br>Date Ratium<br>30-Se<br>30-Se<br>30-Se<br>30-Se | 1 Period End Date ♥<br>-2006<br>-2005<br>-2005<br>-2005                      | 15-Jun-2008<br>08-Nov-2005                | i Anr<br>i Anr<br>i Anr          | nual<br>nual         |                                       |        |
| <mark>mployee</mark><br>Vright<br>anarc<br>iaige,<br>iergen<br>tephe | Employe<br>Apprais<br>Rating Period St<br>Rating Period E | e Name                                                                                                    | First Name<br>2005)<br>Date Ratin<br>30-Se<br>30-Se<br>30-Se           | <u>J Period End Date ♥</u><br>>-2006<br>>-2005<br>>-2005<br>>-2005<br>>-2005 | 15-Jun-2008<br>08-Nov-2005<br>09-Nov-2005 | i Anr<br>5 Anr<br>5 Anr<br>5 Anr | nual<br>nual<br>nual |                                       |        |

#### Step 7

When you are ready to begin, click on the Update/Appraise icon for the selected employee.

This will take you to the Update Appraisals Overview Page. On this page you need to update any blank fields in the administrative data section. The Appraisal Date field will auto-populate with the current date, although it can be changed to reflect a different date.

If you are creating an Interim appraisal, change the Appraisal Type field by clicking on the grey arrow box on the right hand side of the field to display the list of values.

Update/Appraise

| GSA<br>U.S. General Services Adm                            |                          |                                                    |                               |                                                                       |                                                                    | Home Logout          |
|-------------------------------------------------------------|--------------------------|----------------------------------------------------|-------------------------------|-----------------------------------------------------------------------|--------------------------------------------------------------------|----------------------|
|                                                             |                          |                                                    | Overview Re                   | view                                                                  |                                                                    |                      |
| Update Appraisals: Overview                                 | 1                        |                                                    |                               |                                                                       |                                                                    |                      |
| · · ·                                                       | Name<br>Organization Cl  | D                                                  |                               |                                                                       | (Bac <u>k</u> )<br>james.wooten@gsa.gov<br>2210.Information Techno | Save <u>Continue</u> |
| Enter appropriate values in the admini<br>Critical Elements | strative data fields. Ti | o enter critical element ra                        | tings or comments click on tl | ne Update Details icon.                                               |                                                                    |                      |
| Critical Element Name                                       |                          | Aj                                                 | opraised Performance          |                                                                       | Update                                                             | Details              |
| Customer Service                                            |                          | í.                                                 | )                             |                                                                       |                                                                    | 8                    |
| Budget Management                                           |                          | í.                                                 | )                             |                                                                       | 6                                                                  | ۶                    |
| Communication                                               |                          | Œ                                                  | )                             |                                                                       | 6                                                                  | ۶                    |
| Administrative Data                                         |                          |                                                    |                               |                                                                       |                                                                    |                      |
| * Rati                                                      | Assignment Number        | 01-Oct-2005<br>30-Sep-2006<br>28-Jul-2006<br>17855 |                               | PD Review Date<br>Final Perf Plan Issued Date<br>Mid-Year Review Date | 10-Oct-2005                                                        |                      |
| Copyright 2000-2005 Oracle Corporation. All t               | * Main Appraiser         | Non-supervisory Assoc<br>Huber                     | iates<br>Home   Logi          | ut                                                                    | (Back)                                                             | Save Continue        |

To begin rating the critical elements click on the Update Details in the right hand column.

This will take you to the Update Critical Elements screen. To enter a numerical rating click on the grey arrow box on the right hand side of the Appraised Performance field. This will display a drop down list of values. Select the appropriate numerical rating.

| GSA U.S. General Services Administration                     | Home Loop                                                                              |
|--------------------------------------------------------------|----------------------------------------------------------------------------------------|
|                                                              | Overview Review                                                                        |
| Update Critical Elements                                     |                                                                                        |
| * Indicates required field                                   | Customer Service<br>(Enter up to 150 cheracters)<br>Details Specific Measure<br>P-Show |
| Start Date<br>Percentage<br>Appraiser Comments               |                                                                                        |
| Copyright 2000-2005 Oracle Corporation. All rights reserved. | (Back) (Save and Update Next) (Save<br>Home   Logout Privacy Stateme                   |

If you want to review the different rating level descriptions for this critical element you can do so by clicking on the blue arrow icon Show next to the specific measure.

| <u>lide</u> | Specific Measure                                                                                                    |
|-------------|----------------------------------------------------------------------------------------------------|
| Lev         | els                                                                                                    |
| Lev         | el Description                                                                                                    |
| 1           | Does not meet performance expectations as defined in Level 3                                                                                                    |
| 2           | Partially meets performance expectations as defined in Level 3                                                                                                    |
| 3           | Meets performance expectations. Objectives, activities, and specific tasks associated with each critical element are<br>carried out with expected levels of quantity, quality, timeliness and cost-effectiveness in accordance with performance<br>plan. Responsibilities are carried out in accordance with all official guidance, policies, and applicable laws, rules and<br>regulations. |
| 4           | Meets and often exceeds performance expectations as defined in Level 3                                                                                                    |
| 5           | Meets and consistently exceeds performance expectations as defined in Level 3                                                                                                    |

You can enter written comments in the Approver Comments box. This can be typed directly in to the field or you can cut and paste from an external program like Microsoft Word.

## Step 9

When you have finished updating the information, click on the Save and Update Next button Save and Update Next to move to the next critical element. Continue this until you have finished rating each critical element and click on the Save Save button.

How to Create an Appraisal

Update Details

icon

This will return you to the Update Appraisals: Overview screen. Click on the Continue button Continue to continue the appraisal.

| GSA U.S. General Servic                              |                                                                                                    |                                                                    |                                         |                                                                       |                                                                     | <u>Home</u> Logour |
|------------------------------------------------------|----------------------------------------------------------------------------------------------------|--------------------------------------------------------------------|-----------------------------------------|-----------------------------------------------------------------------|---------------------------------------------------------------------|--------------------|
|                                                      |                                                                                                    |                                                                    | Overview Review                         |                                                                       |                                                                     |                    |
| Update Appraisals: Ov                                | erview                                                                                                    |                                                                    |                                         |                                                                       |                                                                     |                    |
|                                                      | Name<br>Organization CID                                                                                                    |                                                                    |                                         |                                                                       | (Back) (Save<br>james.wooten@gsa.gov<br>2210.Information Technology |                    |
| Enter appropriate values in the<br>Critical Elements | e administrative data fields. To ent                                                                                                    | er critical element ratings or co                                  | mments click on the Update Details icor | n.                                                                    |                                                                     |                    |
| Critical Element Name                                | N                                                                                                    | Appraised F                                                        | Performance                             |                                                                       | Update Detai                                                        | s                  |
| Customer Service                                     | 2                                                                                                    | 5-Level 5🕕                                                         |                                         |                                                                       | 1                                                                   |                    |
| Budget Management                                    |                                                                                                    | 5-Level 5🕕                                                         |                                         |                                                                       |                                                                     |                    |
| Communication                                        |                                                                                                    | 5-Level 5,🗊                                                        |                                         |                                                                       |                                                                     |                    |
| Administrati∨e Data                                  |                                                                                                    |                                                                    |                                         |                                                                       |                                                                     |                    |
| <ul> <li>Indicates required field</li> </ul>         | Appraisal Type An<br>Rating Period Start Date 01-0<br>* Rating Period End Date 30-<br>* Appraisal Date 28-<br>Assignment Number 178<br>Performance Plan Form Nor<br>* Main Appraiser Hul | Det-2005<br>Sep-2006<br>Jul-2006<br>55<br>1-supervisory Associates |                                         | PD Review Date<br>Final Perf Plan Issued Date<br>Mid-Year Review Date | 10-Oct-2005                                                         |                    |
| Copyright 2000-2005 Oracle Corpor                    | ation. All rights reserved.                                                                                                    |                                                                    | Home   Logout                           |                                                                       | (Back) (Save                                                        | Privacy Statemen   |

The Update Appraisals Review screen is similar to the last and is intended for you to review the information entered. Click on the Continue button if the information is correct.

| - Human Resources                                                                                                    |                                                                                         | Home Lo                                          |     |
|----------------------------------------------------------------------------------------------------|-----------------------------------------------------------------------------------------|--------------------------------------------------|-----|
| Overview                                                                                                    | Review                                                                                  |                                                  |     |
| <u>Critical Elements</u>                                                                                                    |                                                                                         |                                                  |     |
| Update Appraisals: Review                                                                                                    |                                                                                         |                                                  |     |
|                                                                                                    |                                                                                         | Cancel Preview Continue Bac                      | ck  |
| Name                                                                                                    | Email Address                                                                           |                                                  |     |
| Organization CID                                                                                                    | Occupational Series                                                                     | 2210.Information Technology Management           |     |
| Please review the performance plan. To make changes, such as changing a critical element or percentage,                                                                    | click the Back button. Once you have reviewed the com                                   | pleted performance plan, click the Submit button | ı.  |
| Administrative Data                                                                                                    |                                                                                         |                                                  |     |
| Initiator Huber<br>Appreisal Type Annual<br>Rating Period Start Date 01-0ct-2005<br>Rating Period End Date 30-Sep-2006<br>Performance Plan Form Non-supervisory Associates | Main Appraiser<br>Appraisal Date<br>Final Perf Plan Issued Date<br>Mid-Year Review Date | 10-Oct-2005                                      |     |
| Critical Elements                                                                                                    |                                                                                         | Return to                                        | Тор |
| Show All Details Hide All Details                                                                                                    |                                                                                         |                                                  |     |
| Details Critical Element Name                                                                                                    | Appraised Performance                                                                   |                                                  |     |
| ▶ <u>Show</u> Customer Service                                                                                                    | 5-Level 5 🕕                                                                             |                                                  |     |
| ▶ <u>Show</u> Budget Management                                                                                                    | 5-Level 5 🕕                                                                             |                                                  |     |
| ▶ <u>Show</u> Communication                                                                                                    | 5-Level 51                                                                              |                                                  |     |
| Home                                                                                                    | Logout                                                                                  | Cancel Preview Continue Bac                      | Ł   |

You will then be taken to a Confirmation Page, if you do not need to edit any data or change the main appraiser; you can continue the appraisal by clicking the Summary Ratings and Comments

| Ratings and Comments button.                                                                                                    | tatings and comments                                                                                                    |
|----------------------------------------------------------------------------------------------------|----------------------------------------------------------------------------------------------------|
| GSA U.S. General Services Administration                                                                                                    |                                                                                                    |
| Human Resources                                                                                                    | Home Logout                                                                                                    |
| Confirmation                                                                                                    |                                                                                                    |
| Your changes have been saved.                                                                                                    |                                                                                                    |
|                                                                                                    |                                                                                                    |
| Main Appraiser Review                                                                                                    | (Return To Appraisals In Progress ) (Edit Appraisal Data ) (Summary Ratings and Comments )                                                                            |
| Name                                                                                                    | Email Address                                                                                                    |
| Organization CID                                                                                                    | Occupational Series 2210.Information Technology Management                                                                                                    |
| Administrative Data                                                                                                    |                                                                                                    |
| Initiator Huber,<br>Appraisal Type Annual<br>Rating Period Start Date 01-0.ct.2005<br>Rating Period End Date 30-Sep.2006<br>Performance Plan Form Non-supervisory Associates | Change Main Appraiser<br>Main Appraisal Date 28-Jul-2006<br>PD Review Date 10-0cr.2005<br>Final Perf Plan Issued Date 10-0cr.2005<br>Mid-Year Review Date 10-0cr.2005 |
| Critical Elements                                                                                                    |                                                                                                    |
| Show All Details Hide All Details                                                                                                    |                                                                                                    |
| Details Critical Element Name                                                                                                    | Appraised Performance                                                                                                    |
| ▶ <u>Show</u> Customer Service                                                                                                    | 5-Level 5①                                                                                                    |
| ▶ <u>Show</u> Budget Management                                                                                                    | 5-Level 5 🗊                                                                                                    |
| ▶ <u>Show</u> Communication                                                                                                    | 5-Level 51                                                                                                    |
|                                                                                                    | (Return To Appraisals In Progress) (Edit Appraisal Data) (Summary Ratings and Comments)                                                                               |
| Copyright 2000-2005 Oracle Corporation. All rights reserved.                                                                                                    | Privacy Statement                                                                                                    |

## Step 12

On the Summary Rating and Comments screen you will notice the Summary Rating is automatically calculated. Enter the Overall and Development & Training Comments in the appropriate boxes. Text can be entered through the user's keyboard or by cutting and pasting from external programs such as Microsoft Word. When you have finished click on the Continue button Continue.

| GSA U.S. General Services Administration                          |                                                  | Home Looseft                                                                                                    |
|-------------------------------------------------------------------|--------------------------------------------------|----------------------------------------------------------------------------------------------------|
| Summary Ratings and Comments                                      |                                                  |                                                                                                    |
|                                                                   |                                                  | (Return To Appraisals in Progress) (Back) (Save) (Continue) (Printable Form)                                                                                                    |
| Nam<br>Organizatio                                                |                                                  | Email Address<br>Occupational Series 2210.Information Technology Management                                                                                                    |
| SAVE to save your work before printing a copy of the              | form to share with the employee. Click on PRINTA | administrative data or change the main appraiser.<br>>tr><br>>tr><br>>cbr>PGPM to create a POF version of the appraisal. On ce you have saved/printed the PDF file, click on<br><br>tor>Hor under already met with your associate and are ready to submit the appraisal. Click on CONTINUE. |
| Critical Elements                                                 |                                                  |                                                                                                    |
| Show All Details Hide All Details                                 |                                                  |                                                                                                    |
| Details Critical Element Name                                     |                                                  |                                                                                                    |
| Show Customer Service                                             |                                                  |                                                                                                    |
| Show Budget Management                                            |                                                  |                                                                                                    |
| Show Communication                                                |                                                  |                                                                                                    |
| Summary Rating and Comments<br>Summary Rating<br>Overall Comments | 5-Level 5                                        | 2                                                                                                    |
| Comments                                                          |                                                  |                                                                                                    |
| Copyright 2000-2005 Oracle Corporation. All rights reserved.      | Hor                                              | Return To Appraisals in Progress         Back         Save         Continue         Printable Form           ne         I Logout         Privacy Statement         Privacy Statement                                                                                                    |

You are now at the Final Review screen which displays a summary of your entries. Click on the Printable Form button Printable Form to generate a PDF of the official appraisal form populated with the ratings and comments just entered.

| Immony Rotinge                                                            | and Comments >       |                                                                                                    |                                             |                          |                       |
|---------------------------------------------------------------------------|----------------------|----------------------------------------------------------------------------------------------------|---------------------------------------------|--------------------------|-----------------------|
| inal Review                                                               | and Comments >       |                                                                                                    |                                             |                          |                       |
| o make changes<br>oprover routing be<br>enerate a PDF fi<br>ick on RETURN |                      | ary. If you have not met with your employee, do not submit the appraisal.<br>e associate by clicking on PRINTABLE FORM. Once you have printed out the form,<br>to begin evaluating another employee If you have met with your employee |                                             | ess) (Bac <u>k</u> ) (Su | bmit) (Printable Form |
|                                                                           | Na<br>Organizati     |                                                                                                    | Email Address<br>Occupational Series 2210.I | ufamatian Tashu          | -   M                 |
|                                                                           | Urganizati           | ion CiD                                                                                                    | Occupational Series 2210.1                  | ntormation Techn         | ology Management      |
| Critical Elem                                                             | nents                |                                                                                                    |                                             |                          |                       |
| Show All Deta                                                             | ils Hide All Details |                                                                                                    |                                             |                          |                       |
|                                                                           | al Element Name      |                                                                                                    |                                             |                          |                       |
| Show Custo                                                                | mer Service          |                                                                                                    |                                             |                          |                       |
|                                                                           | et Management        |                                                                                                    |                                             |                          |                       |
| ▶ <u>Show</u> Comn                                                        | nunication           |                                                                                                    |                                             |                          |                       |
| Summary Ra                                                                | ating and Comments   |                                                                                                    |                                             |                          |                       |
|                                                                           |                      | Summary Rating 5-Level 5<br>Overall Comments                                                                                                    |                                             |                          |                       |
| Developmen                                                                | nt and Training      |                                                                                                    |                                             |                          |                       |
| Dereiophier                                                               |                      | Comments                                                                                                    |                                             |                          |                       |
|                                                                           |                      |                                                                                                    |                                             |                          |                       |
| Approvers                                                                 |                      |                                                                                                    |                                             |                          |                       |
| appropriate app                                                           |                      | 'Delete; icon. To add an approver, click on 'Add Adhoc Approver; and then use the                                                                                                    | e nashlight or enter a last hame and        | I NIT YOUR TAD KEY T     | o search for the      |
| Line No                                                                   | Approver             | Approver Group                                                                                                    | Category                                    | Status                   | Delete                |
| 1                                                                         | Huber                | CHRIS APPAS Manager Approval                                                                                                    | Approver                                    |                          | Û                     |
| Add Adho                                                                  | oc Approver          |                                                                                                    |                                             |                          |                       |
| -                                                                         |                      |                                                                                                    |                                             |                          |                       |
|                                                                           | o Approvers          |                                                                                                    |                                             |                          |                       |

If the summary rating is a 1 or 5 the system will route the appraisal to a second level supervisor for approval. In the Approvers section review the second level approver assigned by the application. You can delete the approver listed by clicking on the Delete

Delete

icon on the right hand side of the row.

| Approvers                            |          |                                                             |                                                |                           |                    |            |
|--------------------------------------|----------|-------------------------------------------------------------|------------------------------------------------|---------------------------|--------------------|------------|
| To remove an ap<br>appropriate appri |          | he `Delete¿ icon. To add an approver, click on `Add Adhoc A | Approver¿ and then use the flashlight or enter | r a last name and hit you | ur TAB key to sear | ch for the |
| Line No                              | Approver | Approver Group                                              | Cr                                             | ategory                   | Status             | Delete     |
| 1                                    | Huber    | CHRIS APPAS Manager Approval                                | Ap                                             | pprover                   |                    | 1          |
| Add Adhoc                            | Approver |                                                             |                                                |                           |                    |            |

To add a different approver click on the Blue Triangle icon by where it says Add Adhoc Approver. Enter the approver's last name in the Approver field and hit the tab key or

| click on the Flashlight icon | "S |
|------------------------------|----|
|------------------------------|----|

| 🗸 Add Adhoc | Approver |     |
|-------------|----------|-----|
| Approver    |          | , s |
| Category    | Approver |     |
|             | Add      |     |

The Search and Select: Approver window will display. Click on the Quick Select icon for the appropriate approver.

|        | nd Select: / |                           |           | Internet Explorer provided by General Service     |                   |           | unce!) (Select |
|--------|--------------|---------------------------|-----------|---------------------------------------------------|-------------------|-----------|----------------|
| Search | n            |                           |           |                                                   |                   |           |                |
|        |              |                           | em in the | e pulldown list and enter a value in the text fie | ld, then select t | he "Go" b | utton.         |
| Search | By Approver  | <ul> <li>woote</li> </ul> |           | Go                                                |                   |           |                |
| Result | s            |                           |           |                                                   |                   |           |                |
| Select | Quick Select | Approver                  |           | Job                                               | Organization      | Email     |                |
| 0      |              | Ja                        | ames L    | 2210.Information Technology Management            | CID               | james     | @gsa.gov       |
| 0      | <b>a</b>     | Ja                        | ames L    | 2210.Information Technology Management            | CID               | james     | @gsa.gov       |
|        |              |                           |           |                                                   |                   | (Ca       | ncel) (Select  |
|        |              |                           |           |                                                   |                   |           |                |
|        |              |                           |           |                                                   |                   |           |                |
|        |              |                           |           |                                                   |                   |           |                |
|        |              |                           |           |                                                   |                   |           |                |
|        |              |                           |           |                                                   |                   |           |                |
|        |              |                           |           |                                                   |                   |           |                |
|        |              |                           |           |                                                   |                   |           |                |
|        |              |                           |           |                                                   |                   |           |                |
|        |              |                           |           |                                                   |                   |           |                |
| one    |              |                           |           |                                                   |                   | 🔒 🔍 La    |                |

You also have the ability add comments in the Comments to Approvers box and you can add supporting documents by clicking on the Add button under Additional Information. Please note that comments and attachment are only sent to the next level approver through work flow and are not stored as past of the employee's permanent record.

| Comments to Approvers                                                                                                    |                   |
|----------------------------------------------------------------------------------------------------|-------------------|
|                                                                                                    |                   |
| Additional Information                                                                                                    |                   |
| Attachments                                                                                                    |                   |
| To help approvers understand the request, you can attach supporting documents, images, or links to this action. None Add                                              |                   |
| Step 15                                                                                                    |                   |
| You are now ready to complete the appraisal by clicking on the Submit button                                                                                          | Sub <u>m</u> it   |
| You will then be prompted by a warning page, click the Yes button<br>submit the appraisal. Be aware you cannot change or update the appraisal once<br>been completed. | want to<br>it has |
| 🛆 Warning                                                                                                    |                   |
| You have chosen to complete this appraisal.                                                                                                    |                   |
| You cannot update a completed appraisal. Do you want to continue?.                                                                                                    |                   |
|                                                                                                    | No Yes            |
|                                                                                                    |                   |

You will then be taken to the Main Appraisals Page where you should see a Confirmation message at the top of the screen. You will see the completed Appraisal in the Completed Appraisal Section at the bottom half of the screen.

| Confirm                                                          | ation                                                                         |                                                                                                    |                                                              |                                                         |                                        |                                  |                              |                 |        |
|------------------------------------------------------------------|-------------------------------------------------------------------------------|----------------------------------------------------------------------------------------------------|--------------------------------------------------------------|---------------------------------------------------------|----------------------------------------|----------------------------------|------------------------------|-----------------|--------|
| You have s                                                       | ubmitted the apprais                                                          | sal for approval.                                                                                                    |                                                              |                                                         |                                        |                                  |                              |                 |        |
| oraisals                                                         |                                                                               |                                                                                                    |                                                              |                                                         |                                        |                                  |                              |                 |        |
| ppraisals                                                        | in Progress                                                                   |                                                                                                    |                                                              |                                                         |                                        |                                  |                              |                 |        |
| nitiator                                                         | Employee                                                                      | Appraisal Date                                                                                                    | Rating Period Start Date                                     | Rating Period End Date 🗸                                | Status                                 | Appraisal Type                   | View Details                 | Update/Appraise | Remov  |
| luber                                                            | Stuppa                                                                        | 15-Nov-2007                                                                                                    | 01-Oct-2006                                                  | 30-Sep-2007                                             | Planned                                | Annual                           |                              |                 | Û      |
| luber                                                            | Gelber,                                                                       | 15-Jun-2006                                                                                                    | 01-Oct-2005                                                  | 30-Sep-2006                                             | Pending Approval                       | Annual                           |                              | Ø               | Û      |
| luber                                                            | Payne,                                                                        | 15-Nov-2006                                                                                                    | 01-Oct-2005                                                  | 30-Sep-2006                                             | Ongoing                                | Mid-Year                         |                              | Ø               | Û      |
| luber                                                            | Wooter                                                                        | 28-Jul-2006                                                                                                    | 01-Oct-2005                                                  | 30-Sep-2006                                             | Pending Approval                       | Annual                           |                              | ľ               | Û      |
| luber                                                            | Wright,                                                                       | 15-Nov-2006                                                                                                    | 01-Oct-2005                                                  | 30-Sep-2006                                             | Ongoing                                | Mid-Year                         |                              | 1               | Î      |
| lease enter                                                      |                                                                               | and select the "Go" butt<br>ee Name<br>Last Name, Title                                                                                          | First Name                                                   | the search is case insensitive.                         |                                        |                                  |                              |                 |        |
| 'lease enter                                                     | your search criteria<br>Employ<br>Appra<br>Rating Period S<br>Rating Period I | ee Name<br>Last Name, Title<br>isal Date<br>(example: 28-Ju<br>tart Date                                                                         | First Name                                                   | the search is case insensitive.                         |                                        |                                  |                              |                 |        |
|                                                                  | your search criteria<br>Employ<br>Appra<br>Rating Period S<br>Rating Period I | ee Name Last Name, Title<br>isal Date (example: 28-Ju<br>tart Date I<br>End Date I<br>isal Type I                                                | First Nenne<br>                                              | the search is case insensitive.                         | Appraisal                              | Date Ap                          | praisal Type                 | View D          | etails |
| mployee                                                          | your search criteria<br>Employ<br>Appra<br>Rating Period S<br>Rating Period I | ee Name<br>Last Name, Title<br>isal Date<br>(example: 28-Ju<br>tart Date<br>End Date<br>isal Type<br>Go (Clear                                   | First Nenne<br>                                              | J Period End Date ♡                                     | Appraisal<br>15-Jun-200                |                                  | praisal Type<br>nual         | View 0          | _      |
| imployee<br>Vright,                                              | your search criteria<br>Employ<br>Appra<br>Rating Period S<br>Rating Period I | ee Name<br>Last Name, Tille<br>isal Date<br>example: 28-Ju<br>End Date<br>isal Type<br>Co) (Clear<br>Rating Period Start                         | First Name                                                   | <u>1 Period End Date ⊽</u><br>>2006                     |                                        | 6 Ani                            |                              |                 |        |
| <b>Tight</b> ,<br>Vright,<br>Canarch                             | your search criteria<br>Employ<br>Appra<br>Rating Period S<br>Rating Period I | Last Name, Tile<br>Last Name, Tile<br>(example: 28-Ju<br>tart Date<br>End Date<br>Co Cear<br>Rating Period Start<br>01-Oct-2005                  | First Norme<br>2006)<br>Date Ratin<br>30-Se                  | y Period End Date ⊽<br>-2006<br>->2005                  | 15-Jun-200                             | 5 Ani<br>5 Ani                   | nual                         |                 |        |
| Employee<br>Vright,<br>Kanarct<br>Paige, (                       | your search criteria<br>Employ<br>Appra<br>Rating Period S<br>Rating Period I | Last Name Last Name, Title<br>isal Date (example: 28-Ju<br>tart Date<br>End Date Co Co Cear<br>Rating Period Start<br>01-Oct-2005<br>01-Oct-2004 | Frst Norre<br>2006)<br>Date Ratin<br>30-Se<br>30-Se          | g Period End Date ♥<br>>2006<br>>2005<br>>2005          | 15-Jun-200<br>08-Nov-200               | 5 Ani<br>5 Ani<br>5 Ani          | nual<br>nual                 |                 |        |
| Employee<br>Wright,<br>Canarcl<br>Paige, (<br>Sergent<br>Stepher | your search criteria<br>Employ<br>Appra<br>Rating Period S<br>Rating Period I | Last Name, Title<br>Last Name, Title<br>(example: 28-Ju<br>tart Date<br>End Date<br>Co Cear<br>01-Oct-2004<br>01-Oct-2004                        | Frst Norre<br>2006)<br>Date Ratin<br>30-Se<br>30-Se<br>30-Se | 9 Period End Date ⊽<br>>2005<br>>2005<br>>2005<br>>2005 | 15-Jun-200<br>08-Nov-200<br>09-Nov-200 | 5 Ani<br>5 Ani<br>5 Ani<br>5 Ani | nual<br>nual<br>nual<br>nual |                 |        |

Copyright 2000-2005 Oracle Corporation. All rights reserved.

```
Home | Logout | Help
```

Privacy Statement